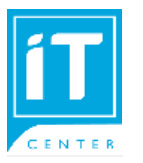

## **คู่มือการใช้ WiFi บนสมาร์ทโฟน, แท็บเล็ต สำหรับ android**

สำหรับนักศึกษา SSID @NIDA, @NIDA by true, @NIDA by AIS, eduroam อาจารย์และเจ้าหน้าที่ใช้ได้กับ SSID @NIDA, @NIDA by true, @NIDA by AIS, NIDA Staff, NIDA Staff by true, NIDA Staff by AIS, eduroam

สถาบันมีผู้ให้บริการ WiFi ทั้งหมด 3 ราย บางพื้นที่จะมีการปล่อยสัญญาณของผู้ ให้บริการไม่ครบทั้ง 3 ราย เพื่อให้อุปกรณ์สามารถใช้งานได้ดี ควรติดตั้ง SSID บน อุปกรณ์ไว้มากกว่า 1 ราย

**1.** ไปที่ Settings > Wi-Fi เลือก SSID : **@NIDA** หรือ **@NIDA by True** หรือ **@NIDA by AIS**

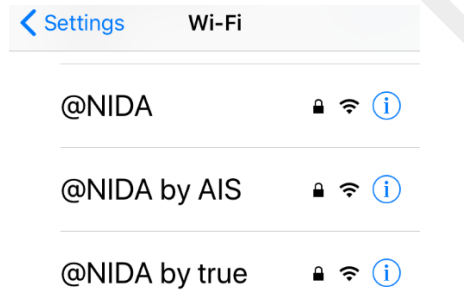

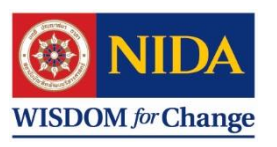

**2.** สำหรับ android จะมีหน้าจอ 2 แบบขึ้นอยู่กับระบบปฏิบัติการของเครื่องแต่ละยี่ห้อ ช่อง Identity ใส่ - สำหรับนักศึกษา ใส่ NetID ต่อท้ายด้วย @stu.nida.ac.th เช่น **kanjana.choc@stu.nida.ac.th** หรือ **642xxxxxxx@stu.nida.ac.th** สำหรับ นักศึกษาปี 2564 เทอม 2 เป็นต้นไป

-สำหรับอาจารย์ และ เจ้าหน้าที่ ใส่ NetID ต่อท้าย @nida.ac.th เช่น **onjira.rue@nida.ac.th** จากนั้นคลิกปุ่ม Join

**3.** คลิกปุ่ม เชื่อมต่อ

**หากพบปัญหาในการใช้งาน ปรึกษา Helpdesk โทร. 3777-8**

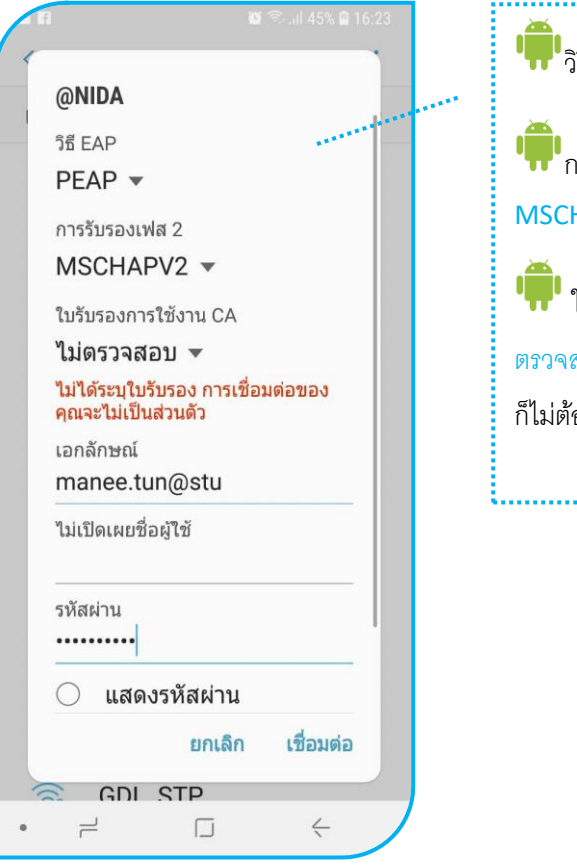

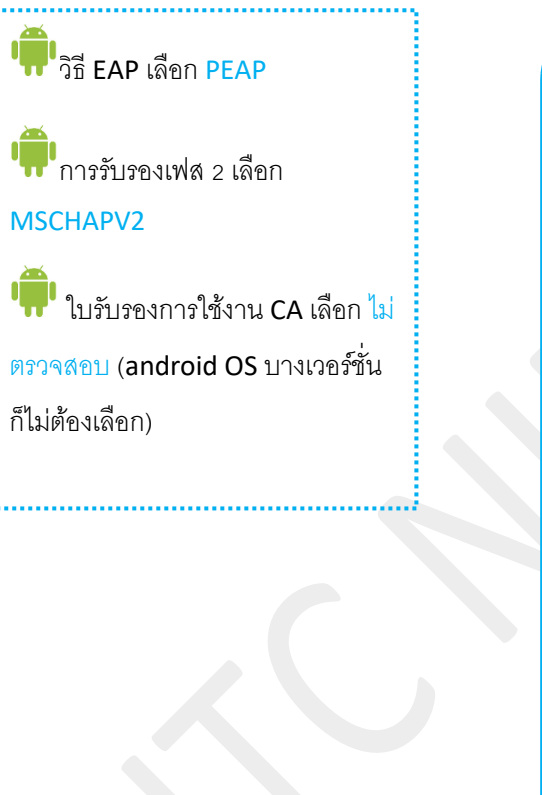

## **สำหรับหน้าจอภาษาไทย สำหรับหน้าจอภาษาอังกฤษ**

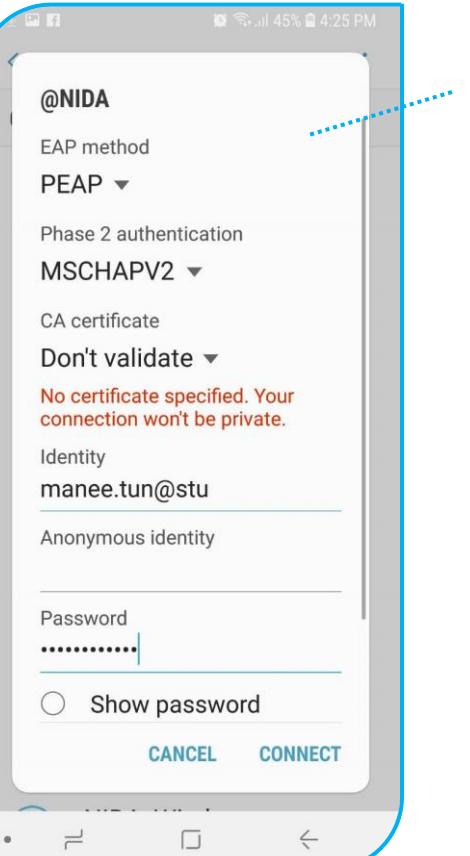

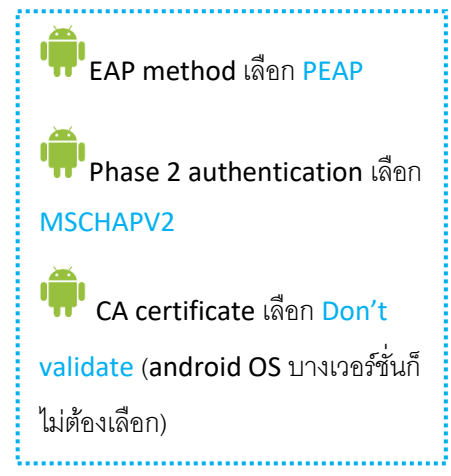

ช่อง anonymous identity ไม่ต้องกรอกข้อมูล